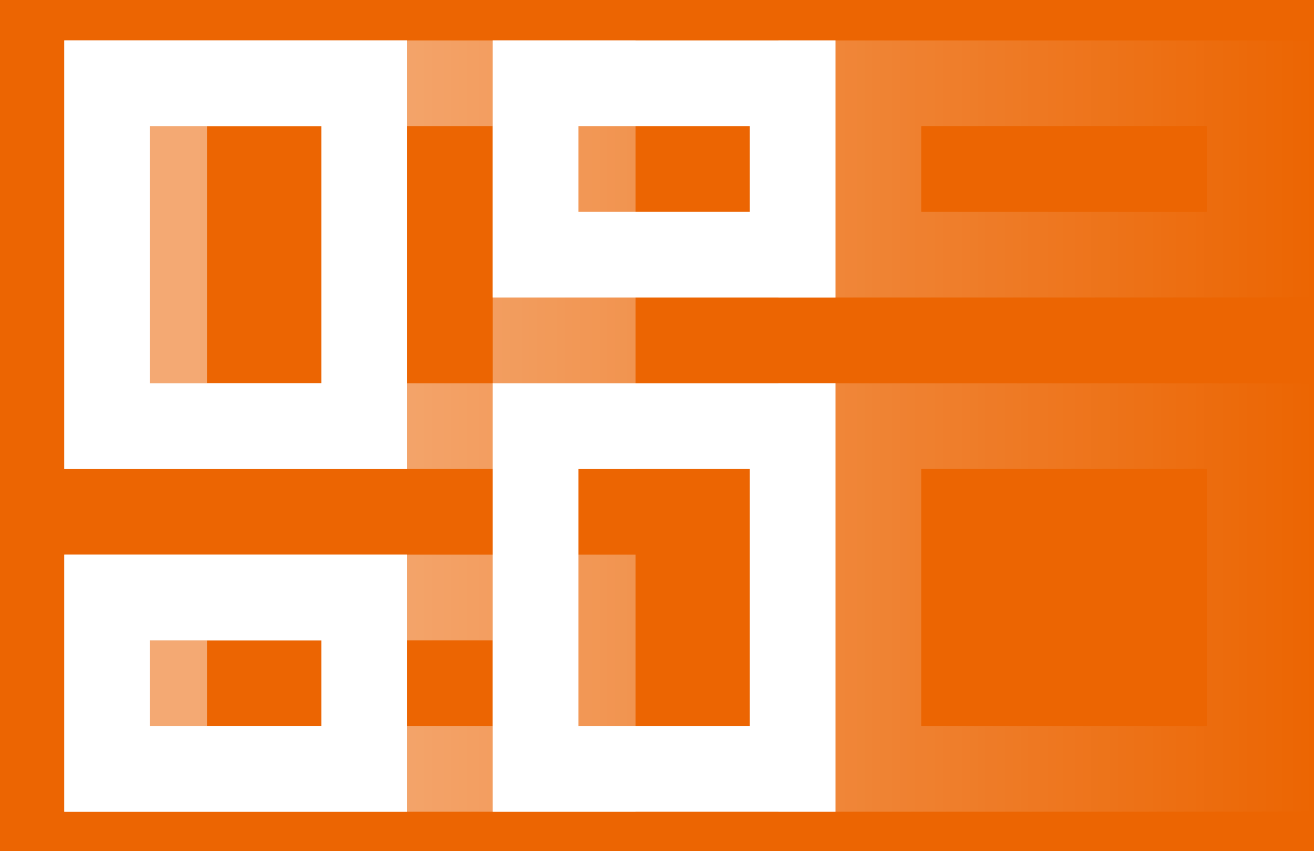

# PR-Desk Modul "Verbreiten" Quickguide

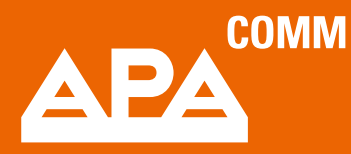

Stand: Juli 2024

### <span id="page-1-0"></span>Inhalt

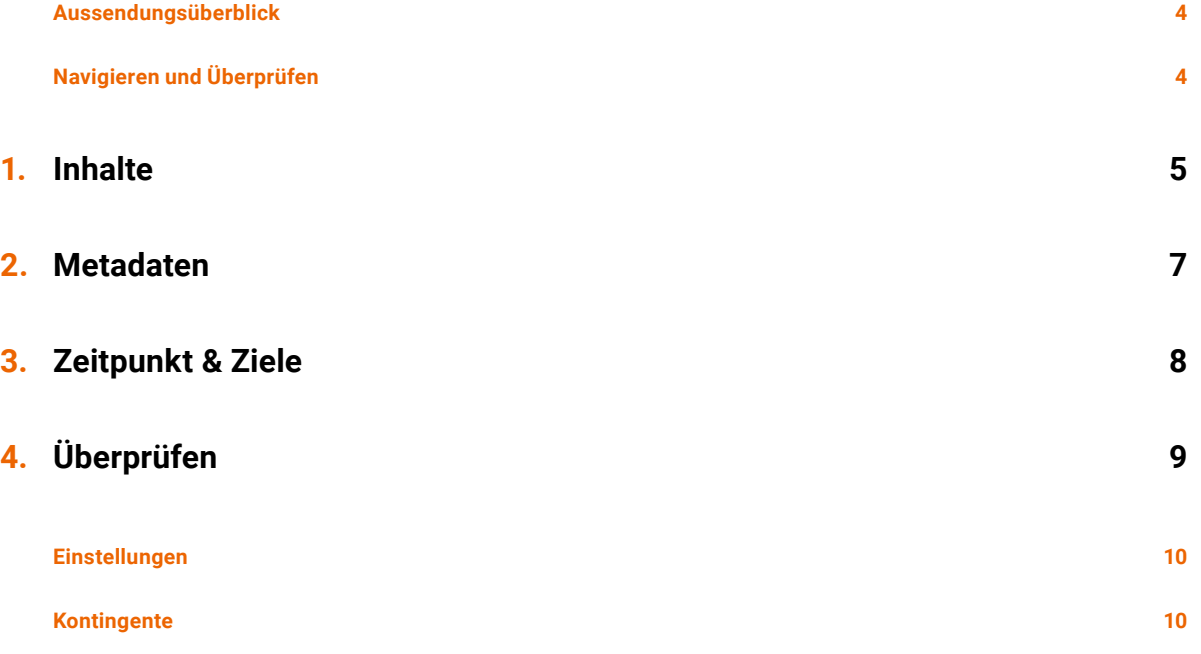

## Das Modul "Verbreiten": Der OTS-Versand

Herzlich willkommen im Modul "Verbreiten". Hier finden Sie die Verbreitungsservices von APA-OTS sowie alle Ihre Kommunikationsaktivitäten in einer zentralen Übersicht. Nachfolgend einige Tipps, wie Sie das Modul effizient nutzen und Ihre Aussendungen optimal verbreiten.

Nachdem Sie sich im PR-Desk eingeloggt haben, klicken Sie bitte auf den Modulswitcher links oben, um das Modul zu starten. Das Modul **"Verbreiten"** bietet Ihnen aktuell die Auswahlmöglichkeit zwischen "OTS Verfassen", "E-Mail-Aussendung" (Produkt MediaContact-Plus) und "International". Weitere Ergänzungen sind im Laufe des Jahres geplant.

### Aussendungsüberblick

Der Überblick zeigt sowohl Ihre getätigten oder vorerst gespeicherten OTS-Aussendungen als auch gesendete oder gespeicherte Mailings über MediaContact-Plus (sofern Sie dieses Produkt nutzen). Außerdem werden hier auch Ihre internationalen Verbreitungsaufträge für OTS-Aussendungen außerhalb des DACH-Raumes angezeigt. Mit den **Schiebereglern links oben [1]** können Sie den Überblick einschränken, um Aussendungen oder Entwürfe gezielt zu selektieren. Über den **Schieberegler rechts in der Tabellen [2]** können Sie diese individuell konfigurieren (Spalten ein-/ausblenden und die Reihenfolge nach Ihren Bedürfnissen anordnen).

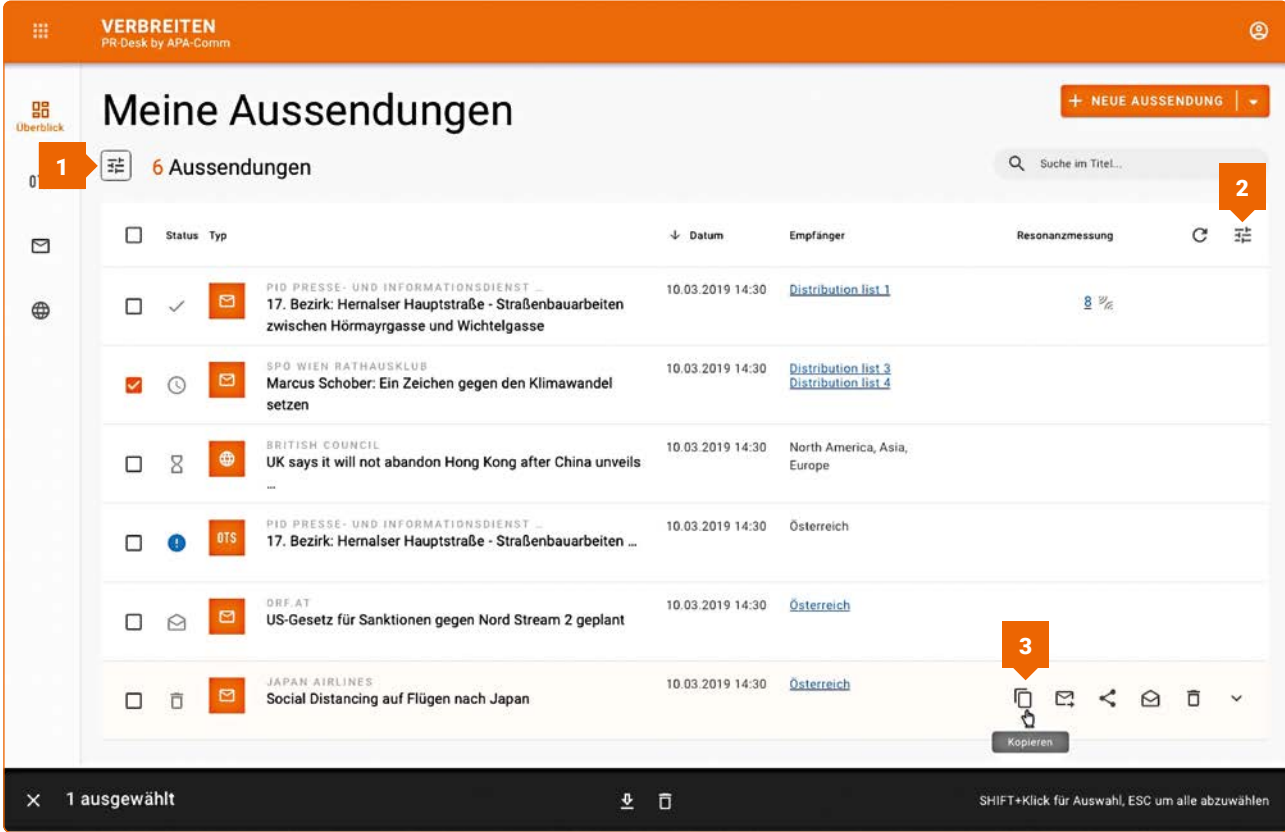

<span id="page-3-0"></span>Folgende Funktionen stehen Ihnen im **Überblick per Mouse-over zu einer Aussendung zur Verfügung [3]**:

- **• Kopieren:** gespeicherte oder bereits versendete Aussendungen kopieren
- **• Nachversenden:** Anhänge nachsenden oder weitere Verbreitungsziele einer bereits versendeten Aussendung nachbeliefern
- **• Weiterleiten als E-Mail-Aussendung:** OTS-Aussendung zusätzlich via MediaContact-Plus direkt als Mailing versenden (bei bestehendem Vertrag)
- **• Teilen mit Social Media:** per Klick den Link der bestehenden Aussendung kopieren und auf X (ehemals Twitter) oder Facebook teilen
- **• Als Mailing öffnen:** OTS-Aussendung als Mailing öffnen und bearbeiten (bei bestehendem Vertrag)
- **• OTS-Korrektur aussenden:** Korrekturaussendung mit Verknüpfung zur bereits versendeten OTS-Aussendung erstellen
- **• Löschen:** gespeicherte Entwürfe von Aussendungen löschen

### Navigieren und Überprüfen

Nach Auswahl einer der Verbreitungsoptionen erlaubt Ihnen die Navigation über den abgebildeten 4-Stufen-Workflow, jederzeit zwischen den Stufen zu springen und etwa Inhalte flexibel zu ändern oder unterschiedliche Verbreitungsziele auszuwählen. Gleichzeitig informiert Sie die Darstellung, ob und in welchem Bereich noch Eingaben notwendig sind.

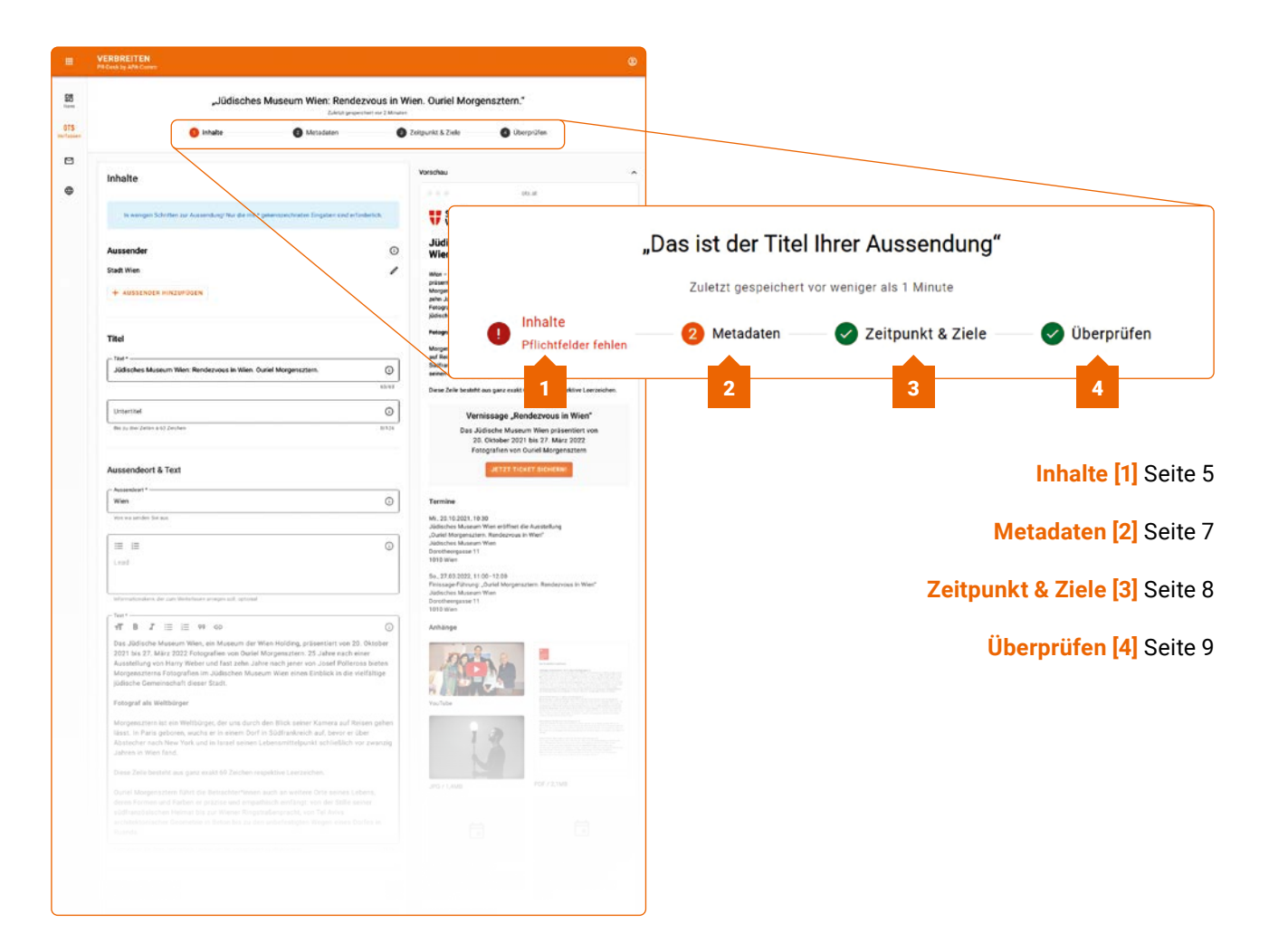

## <span id="page-4-0"></span>1. Inhalte

Um eine OTS-Aussendung zu verbreiten, klicken Sie im Menü links auf "OTS Verfassen". Es öffnet sich der erste Schritt, bei dem Sie die Inhalte Ihrer OTS-Aussendung eingeben.

Sofern Sie ein Zeilenkontingent besitzen, ist die Codierung des Zeilenkontingents voreingestellt.

Falls Sie für mehrere Zeilenkontingente eine Zugriffsberechtigung haben, können Sie die jeweilige Codierung auswählen, von der Ihre Aussendung abgebucht werden soll.

Wenn Sie eine Aussendung versenden möchten, die einzeln verrechnet werden soll, dann wählen Sie bitte "Einzelverrechnung" aus.

Direkt darunter können Sie Ihren Aussender auswählen, in dessen Namen Sie die OTS-Aussendung verbreiten möchten. Klicken Sie auf "Aussender hinzufügen", wenn Sie einen weiteren Aussender anlegen möchten.

Im Folgenden sind die Felder mit den Inhalten Ihrer OTS-Aussendung zu befüllen. Die mit \* gekennzeichneten Felder sind Pflichtfelder.

Sie finden in allen vier Stufen jeweils die **Live-Voransicht [1]** Ihrer Aussendung im rechten Bereich, ebenso eine **Live-Kosteninformation [2]**.

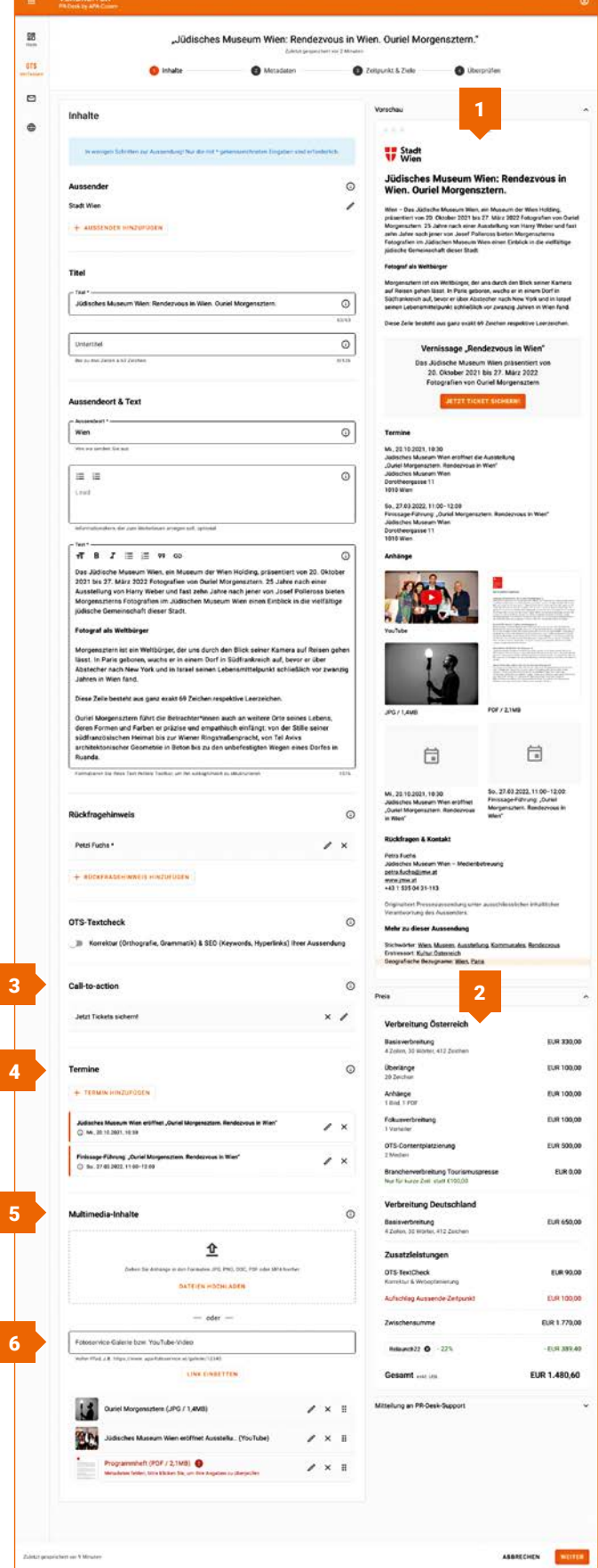

### Optionale Features

#### **Call-to-Action-Button [3]**

Wenn Sie Ihr Lesepublikum auf unserem Ausspielkanal [www.ots.at](http://www.ots.at) zum Beispiel auf ein weiterführendes Online-Angebot leiten möchten, haben Sie die Möglichkeit, in Ihrer Aussendung einen Call-to-Action-Button zu platzieren. In der Vorschau rechts sehen Sie, wie Ihr Call-to-Action-Button, der immer am Ende eines Aussendetextes dargestellt wird, auf dem OTS-Portal [www.ots.at](http://www.ots.at) aussehen wird.

#### **Termine [4]**

Sie möchten eine Pressekonferenz oder Veranstaltung via APA-OTS ankündigen? Mit der Funktion "Termine" erfassen Sie strukturiert die Eckdaten Ihres Termins. Damit wird Ihr Termin sowohl automatisch in das Modul "Agenda" des APA-NewsDesk aufgenommen, mit dem Journalistinnen und Journalisten in ihrer redaktionellen Planung arbeiten, als auch in der Rubrik "Termine" auf [www.ots.at](http://www.ots.at) dargestellt. Ein ausgefüllter Termindatensatz kann darüber hinaus von Interessierten auf [www.ots.at](http://www.ots.at) direkt in den eigenen Terminkalender heruntergeladen werden. Die Daten, die Sie hier erfassen, müssen nicht im eigentlichen Aussendungstext nochmals erwähnt werden, da der Termindatensatz immer auch Bestandteil des gesamten Aussendetextes ist. Nutzen Sie hierzu die Voransicht, um ggf. Doppelungen zu erkennen.

#### **Multimedia-Anhänge [5]**

Optional steht Ihnen bei "Multimedia-Anhänge" der Upload von Dateien zur Verfügung, die Sie Ihrer Aussendung anhängen möchten. Bitte füllen Sie nach Upload der entsprechenden Datei (PDF, JPG, MP3) die dazugehörigen Pflichtangaben aus, indem Sie auf den hochgeladenen Anhang klicken.

#### **Fotoservice-Galerie bzw. YouTube-Video [6]**

Sie haben unser APA-Fotoservice gebucht? Dann können Sie hier den entsprechenden Link zu Ihrer Fotogalerie eingeben, der Ihnen im Zuge des APA-Fotoservice-Auftrags zur Verfügung gestellt wird. Damit lädt sich ein vorab definiertes Bild automatisch als Anhang zu Ihrer Aussendung hoch und eine Linkverknüpfung zur gesamten Galerie wird ergänzt.

Sie haben auf Ihrem YouTube-Kanal ein Video, das Sie Ihrer Aussendung beifügen möchten? Geben Sie hier den entsprechenden Direktlink zu Ihrem YouTube-Video ein. Es erscheint dann als Anhang Ihrer Aussendung auf [www.ots.at](http://www.ots.at) und führt bei Klick direkt weiter zum YouTube-Video. (Links zu anderen Videoplattformen wie z. B. Vimeo sind derzeit leider nicht möglich.)

## <span id="page-6-0"></span>2. Metadaten

#### **Ressorts**

Im zweiten Reiter "Metadaten" definieren Sie zunächst die passenden Ressorts, die Sie im entsprechenden Drop-Down-Menü unter "Erstressort" bzw. "Weiteres Ressort" auswählen können.

#### **Stichwörter**

Für die Beschlagwortung Ihrer Aussendung stehen Ihnen IPTC-standardisierte Schlagwörter zur Verfügung. Durch die Beschlagwortung gemäß den internationalen Standards von Agenturmeldungen (IPTC) erreichen Sie die bestmögliche Verbreitung Ihrer Aussendung über die Kanäle von APA-OTS bzw. über das OTS-Mailabo. Weiters erhöhen Sie die Auffindbarkeit für Recherche und Online-Suche, zum Beispiel im APA-NewsDesk, in Zeitungsdatenbanken oder Redaktionssystemen.

Zusätzlich können Sie frei wählbare Stichwörter eingeben, die den Inhalt Ihrer Aussendung widerspiegeln.

## 3. Zeitpunkt & Ziele

#### **Zeitpunkt [1]**

Hier können Sie festlegen, wann Ihre Presseaussendung verbreitet werden soll. Wenn Sie "sofort" auswählen, wird die Aussendung während der Dienstzeiten von unserem PR-Desk-Team baldmöglichst verbreitet. (User:innen mit Direktversandberechtigung versenden ihre Aussendung unmittelbar ohne den Qualitätscheck durch unser PR-Desk-Team.) Alternativ können Sie einen bestimmten Versandzeitpunkt mit Datum und Uhrzeit einstellen.

#### **Sperrfrist [2]**

Die Sperrfrist ist ein optionaler Hinweis an Journalist:innen, dass Ihre Presseinformation erst zu einem festgesetzten späteren Zeitpunkt veröffentlicht werden darf. Ihre Aussendung wird sofort über die Redaktionssysteme an die Medien verbreitet, wird aber erst nach Ablauf der Sperrfrist im Internet auf dem OTS-Portal sichtbar und per OTS-Mailabo verbreitet. Das Setzen einer Sperrfrist ist nur dann notwendig, wenn Sie Informationen bereits vor Veröffentlichung an Journalist:innen übermitteln möchten.

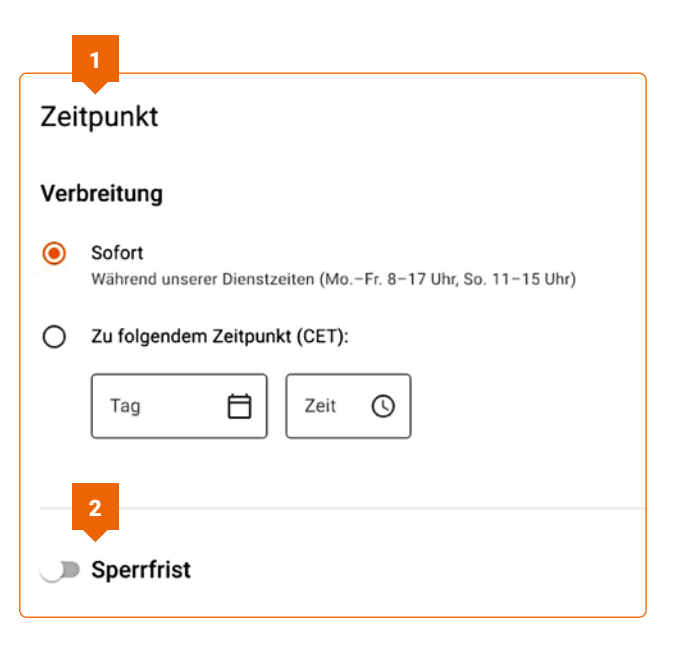

**ACHTUNG:** Eine Sperrfrist ist in Deutschland und der Schweiz NICHT MÖGLICH.

#### <span id="page-7-0"></span>**Ziele [1]**

Hier geben Sie an, wo Sie Ihre Aussendung verbreiten möchten. **Österreich ist standardmäßig ausgewählt [2].** Deutschland und die Schweiz können über den **Schieberegler optional hinzu- aber auch separat [3]** gewählt werden.

Ist der Schieberegler eines Landes aktiviert, so sehen Sie, welche Verbreitungsoptionen Sie zusätzlich zur Basisverbreitung des Landes hinzubuchen können.

Es stehen Ihnen diverse Medienportale zur Verfügung, auf denen Sie Ihre Aussendung als Contentplatzierung bzw. native ad platzieren können (in Österreich und Deutschland).

Darüber hinaus bieten wir Fokusverbreitungen an, die Ihre Aussendung per Mail an definierte Fachoder an bundeslandspezifische Medien senden. Per Klick auf das jeweilige Produkt aktivieren Sie es.

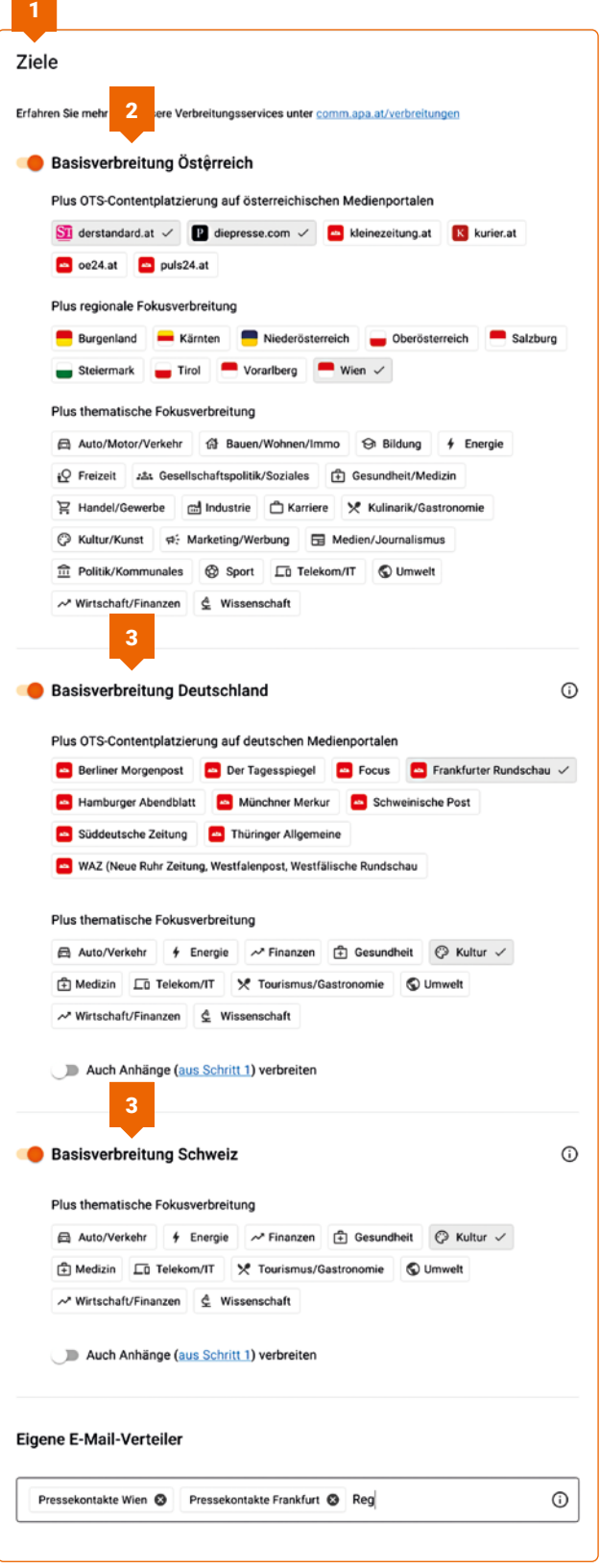

#### <span id="page-8-0"></span>**Transparente Preisdarstellung**

Sobald Sie Leistungen auswählen, die nicht von Ihrem Vertrag abgedeckt sind oder Sie Einzelverrechnung ausgewählt haben, sehen Sie in der Preisinfo eine übersichtliche Aufstellung der Kosten.

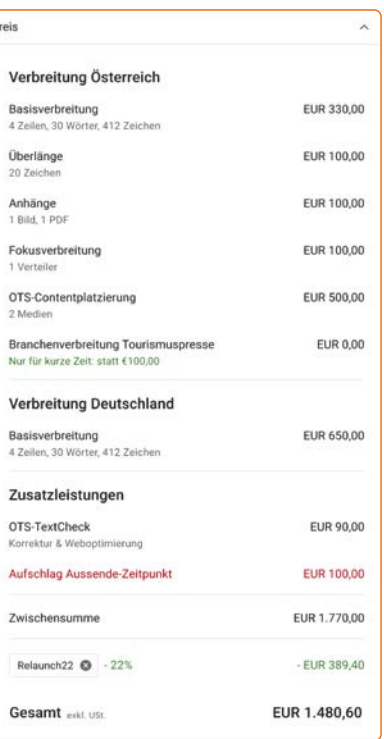

## 4. Überprüfen

Hier sehen Sie eine Übersicht und Zusammenfassung Ihrer Aussendung. Mit den "Bleistiften" können Sie Änderungen vornehmen, zum Beispiel einen anderen Aussender auswählen oder die Verrechnungsmodalitäten (z. B. weiteres Zeilenkontingent oder Einzelverrechnung) ändern.

Tragen Sie bei "Versandbestätigung" jene E-Mail-Adressen ein, die eine automatische Versandbestätigung mit dem Link zu Ihrer Aussendung erhalten sollen.

Zusätzlich können Sie hier Ihre hinterlegten Rechnungsdaten auswählen bzw. ergänzen.

Sie möchten, dass unser Team Ihre Aussendung hinsichtlich Orthografie und Zeichensetzung korrigiert? Dann aktivieren Sie bei "Optionale Einstellungen" den Schieberegler für den OTS-TextCheck. Unsere Textexpert:innen lesen Ihre Aussendung während der Dienstzeiten Korrektur und versenden sie im Anschluss je nach Eingabe Ihres gewünschten Versandzeitpunkts. Die Eingabe einer Telefonnummer für etwaige Rückfragen ist in diesem Fall verpflichtend. Bitte beachten Sie auch die Vorlaufzeit für den TextCheck.

Überprüfen Sie mit Hilfe der Vorschau und der Kostenübersicht noch einmal, ob Ihr Verbreitungsauftrag korrekt ist, und bestätigen Sie bitte mit Hilfe der Checkbox unten sowohl unsere AGB sowie die entstandenen Kosten.

Im Kontaktfeld rechts können Sie jederzeit mit uns in Kontakt treten.

Per Klick auf "An PR-Desk übermitteln" senden Sie Ihre Aussendung an unser PR-Desk-Team. Dieses überprüft während der Dienstzeiten die Beschlagwortung und Formatierung und verschickt die Aussendung zum gewünschten Zeitpunkt. Bei einer "Direktversandberechtigung" entfällt dieser Schritt und Ihre Aussendung wird unmittelbar bzw. zum von Ihnen gewählten Zeitpunkt versendet.

## <span id="page-9-0"></span>Einstellungen [1]

Unter dem Punkt "Einstellungen" können Sie folgende Punkte bearbeiten:

- **• Aussender:** Verwaltung Ihrer bestehenden sowie Neuanlage von Aussendern. Bei Änderungen ist eine Freigabe seitens APA-OTS notwendig.
- **• OTS Verbreiten:** Standardeinstellungen wie Codierung, Aussender oder Rückfragehinweis für jede neue OTS-Verbreitung festlegen.
- **• E-Mail-Aussendung:** Standardeinstellung für E-Mail-Aussendungen über MediaContact-Plus festlegen. Dieser Punkt wird nur dargestellt, wenn Sie dieses Produkt beziehen.
- **• Rückfragehinweis/Signaturen:** Erstellen und verwalten Sie hier Ihre Rückfragehinweise bzw. Signaturen zentral. Damit sind diese für Ihre Verbreitungen jederzeit verfügbar.

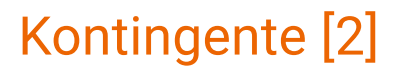

Die Übersicht zu Ihrem Vertragsstatus finden Sie unter dem Punkt "Kontingente". Neben der Laufzeit sehen Sie auch die Anzahl der verfügbaren Zeilen in Ihrem Vertrag.

### Kontakt

**PR-Desk Support** +43 1 360 60-5310 pr-desk@apa.at

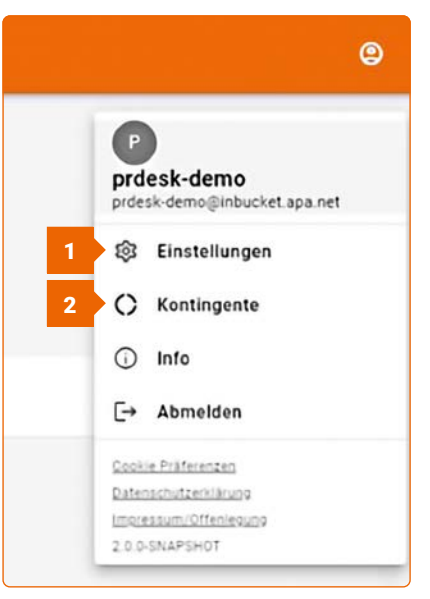

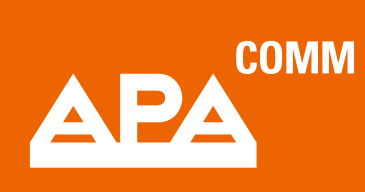

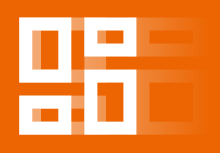